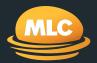

# **My Client Leads** Reference guide

April 2020

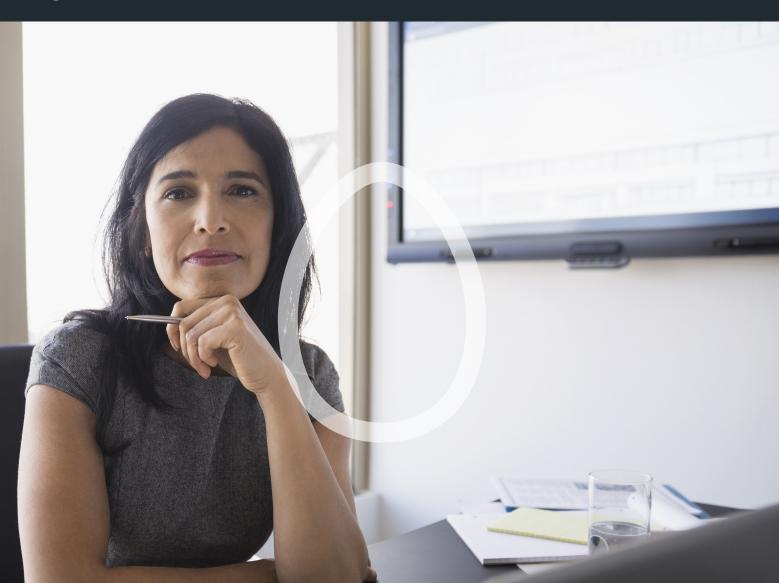

#### Contents

What you'll find in this guide

| Introduction                  | 3  |
|-------------------------------|----|
| The mechanics                 | 4  |
| Types of leads                | 5  |
| How to access My Client Leads | 6  |
| Viewing leads                 | 8  |
| Viewing leads in detail       | 9  |
| Taking action on a lead       | 10 |
| Searching for leads           | 11 |
| Requesting new leads          | 12 |
| List of push leads            | 13 |
| List of pull leads            | 14 |
| Need help?                    | 15 |

#### Introduction

My Client Leads is an award-winning relationship management tool available on MLC AdviserOnline. My Client Leads provides you with prompts to have engaging conversations with your MLC MasterKey, MLC Wrap, Navigator, Protection*first* and MLC Business Super clients.

The leads provided via this tool can help you:

- identify new client opportunities
- build a stronger relationship with your clients
- assist in the retention of clients, and
- identify and act on changes in client behaviour or circumstances

My Client Leads is about giving you quality and timely information about your clients, and the flexibility and control over how you use that information. The benefits of using My Client Leads include the potential to:

- turn a passive client/adviser relationship into an active relationship
- identify a cross sell opportunity
- reinforce your relationships with all clients, and
- save time finding leads and opportunities.

#### The mechanics

My Client Leads analyses customers and their account and transaction data to alert you to sales, retention, service and advice opportunities. Every day, you will automatically receive up to five leads relating to a range of time-sensitive triggers ('push leads') such as Transition to Retirement.

These types of leads can include:

- a change in your client's account (change of name, address etc)
- a change in your client's circumstances (retirement birthday, large contribution etc)
- a reason to proactively contact your client (approaching retirement etc)

You can also ask for more leads which are less time-sensitive ('pull leads'). These leads include clients where there are cross selling opportunities.

My Client Leads is available to view on MLC AdviserOnline 24 hours a day.

### Types of leads

Here you'll find further information on the two types of leads available for advisers—push and pull. Push leads are time critical and are delivered automatically to you. They generally reflect a change in your clients' circumstances or an important date for your client. These leads will automatically appear on your MLC AdviserOnline home page each business day. See page 13 for a list of push leads.

Pull leads are those you can receive by request, subject to the criteria you've selected and availability. Although you can make multiple requests in a day to receive pull leads, we'll only process the last request that we receive on a business day before 8 pm. See page 14 for a list of pull leads. Leads are generated across our entire suite of products, including:

- MLC MasterKey
- MLC Business Super
- MLC Wrap & Navigator.

#### How to access My Client Leads

#### Log into MLC AdviserOnline

- Go to **mlc.com.au** and click **Login now**.
- Enter your username and password and click **Login**.
- Once you've logged into MLC AdviserOnline, the number of active leads will be displayed on the home page.
- To view all available leads, click **Client leads**.

#### Don't have secure access to mlc.com.au?

Please call us on 133 652.

#### Forgot your password?

If you've forgotten your password, you can reset it online by visiting **mlc.com.au/login** and clicking **Forgot your password?** 

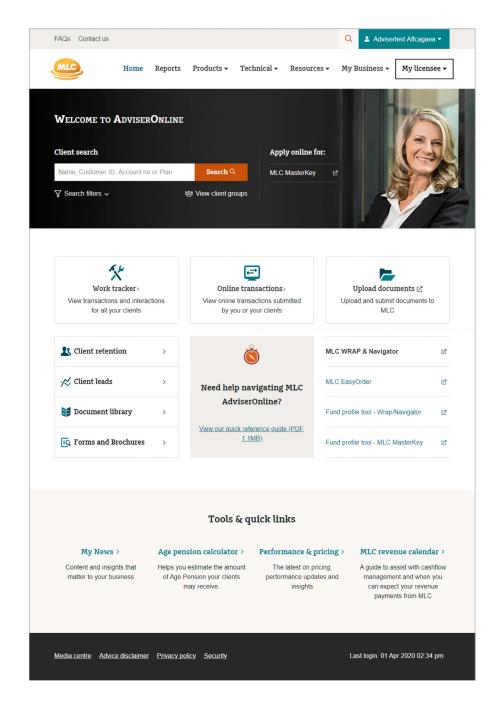

#### How to access My Client Leads

Once you've clicked **Client leads**, you'll be taken to the My Client Leads homepage where all of your leads will be displayed. From here you'll be able to manage your leads as described further in this guide.

Click < **Back to home** to return to your MLC AdviserOnline home page.

| DVISERONL                        |                |                |                                  |                                           |             |             |          |
|----------------------------------|----------------|----------------|----------------------------------|-------------------------------------------|-------------|-------------|----------|
| DVISERONL                        | INE            |                |                                  |                                           |             |             |          |
| ack to home                      |                |                |                                  |                                           |             |             |          |
| My Client Lead                   | ls             |                |                                  |                                           |             |             |          |
|                                  |                |                |                                  |                                           |             |             |          |
| _                                |                | _              | _                                |                                           |             | Request ne  |          |
| lew leads 47 active l            | eads           |                |                                  |                                           |             |             |          |
| Category 🔻                       | Expiry<br>date | Client name 👻  | Lead name 👻                      | Reason for action 👻                       | FUM -       | PIF(p.a.) 🤝 | Status 🔻 |
| B - Retention - Time<br>Critical | 30/08/2013     | ANDREWS, S     | Gateway - Transition 2<br>Retire | Orphan client - T2R opportunity           | \$9,138.14  | \$0.00      | Active   |
| B - Retention - Time<br>Critical | 30/08/2013     | CHOI, M        | Gateway - Transition 2<br>Retire | Orphan client - T2R opportunity           | \$5,359.56  | \$0.00      | Active   |
| B - Retention - Time<br>Critical | 30/08/2013     | LEE, FAI       | Gateway - Transition 2<br>Retire | Orphan client - T2R opportunity           | \$17,867.95 | \$0.00      | Active   |
| B - Retention - Time<br>Critical | 30/08/2013     | GAN, CHRISTINE | Gateway - Transition 2<br>Retire | Orphan client - T2R opportunity           | \$10,904.32 | \$0.00      | Active   |
| B - Retention - Time<br>Critical | 29/08/2013     | BON, ZELMA     | Gateway - Transition 2<br>Retire | Orphan client - T2R opportunity           | \$5,844.55  | \$0.00      | Active   |
| B - Retention - Time<br>Critical | 29/08/2013     | FRASER,L       | Gateway - Transition 2<br>Retire | Orphan client - T2R opportunity           | \$15,749.15 | \$0.00      | Active   |
| B - Retention - Time<br>Critical | 29/08/2013     | JONES, C       | Gateway - Transition 2<br>Retire | Orphan client - T2R opportunity           | \$267.88    | \$0.00      | Active   |
| B - Retention - Time<br>Critical | 29/08/2013     | MIDDLETON, A   | Gateway - Transition 2<br>Retire | Orphan client - T2R opportunity           | \$7,784.45  | \$0.00      | Active   |
| C - Sales-Time Critical          | 23/08/2013     | Lovett, B      | Inc. employer super contri.      | Increased employer super<br>contributions | \$5,584.98  | \$81.12     | Active   |
| .ead search                      |                |                |                                  |                                           |             |             | 4        |
| eau search                       |                |                |                                  |                                           |             |             | TT .     |

## Viewing leads

Leads are displayed in order of Category by default, but can be displayed in alternative orders by clicking the arrow beside each column title.

|                                  |                |               |                                  |                                 |             | Request ne  | w leads 🕨 |
|----------------------------------|----------------|---------------|----------------------------------|---------------------------------|-------------|-------------|-----------|
| New leads 44 active              | leads          |               |                                  |                                 |             |             | -         |
| Category 🔻                       | Expiry<br>date | Client name 🔍 | Lead name 🔍                      | Reason for action -             | FUM -       | PIF(p.a.) 👻 | Status 💌  |
| B - Retention - Time<br>Critical | 05/11/2013     | BARNS, A      | Gateway - Transition 2<br>Retire | Orphan client - T2R opportunity | \$14,624.18 | \$0.00      | Active    |

You can see a summary of the lead details by hovering over the **Reason for action** column.

To view the leads in detail, click on a client.

| Reason for action               | Lead c<br>Orphai<br>produc<br>of more<br>Object<br>Have a<br>Age: 59<br>Incomo<br>Produc | n clients Ageo<br>t but not pens<br>e than \$50K<br>ive<br>i transition to | I 55-65 yrs Hi<br>sion products<br>retirement co | Have FUM |  |
|---------------------------------|------------------------------------------------------------------------------------------|----------------------------------------------------------------------------|--------------------------------------------------|----------|--|
| Orphan client - T2R opportunity | , \                                                                                      | \$9,138.14                                                                 | \$0.00                                           | Active   |  |

## Viewing leads in detail

Your client's contact details are shown at the top of the page, together with their Funds Under Management (FUM).

Beneath this you'll find a detailed description of the lead followed by a history of any previous leads for your client.

To the right, you can select the action that you've taken with the lead and capture any sales details.

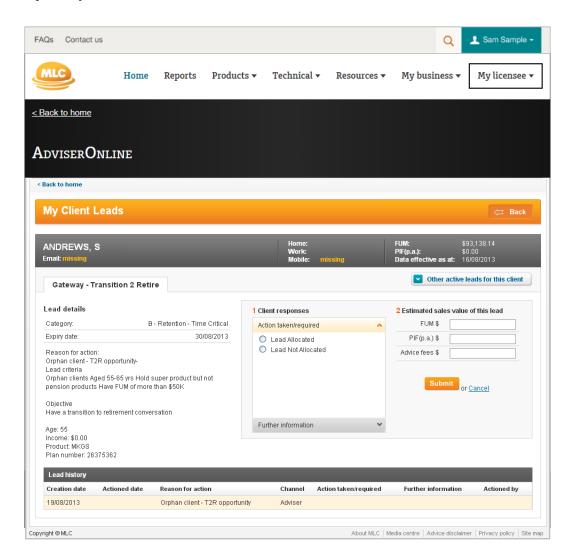

### Taking action on a lead

You can record what action you've taken, or is required, with a lead by completing the **Client responses** section and entering any sales details.

#### Actions include:

- advice provided
- advice appointment required
- letter sent
- requested call back later
- client not contactable
- client not interested
- do not want to contact now

Depending on the action selected, further information may be requested where you can record your intent to call the client, make an appointment or follow up the lead.

A lead will generally be displayed for 10 business days after it's been delivered to you. You'll find the expiry date shown in the lead's details.

If you don't action a lead before it expires, it'll be automatically closed and archived. However, you can search for expired leads (see page 11), or the lead may be re-sent to you if it remains relevant.

| 1 Client responses                                                                                                    |   | 2 Estimated sal | es value of t     |
|----------------------------------------------------------------------------------------------------|---|-----------------|-------------------|
| Action taken/required                                                                                                    | ^ | FUM \$          |                   |
| A - Advice Provided                                                                                                    |   | PIF(p.a.) \$    |                   |
| <ul> <li>B - Advice appointment required</li> <li>C - Letter sent</li> <li>D - Requested call back later</li> <li>E - Client not contactable</li> <li>F - Client not interested</li> <li>G - Do not want to contact now</li> </ul> |   | Advice fees \$  | mit or <u>Car</u> |
| Further information                                                                                                    | ~ |                 |                   |

## Searching for leads

You can search for specific leads using **Lead search**.

To access **Lead search**, scroll to the bottom of the My Client Leads homepage or collapse the **New leads** section by clicking the (-) symbol to bring Lead search into view. Then, enter your desired search criteria keyword, channel, status, creation and/or actioned date and click **Go**.

Lead search will locate active, submitted and expired leads. However, submitted and expired leads are 'view only' and you'll be unable to see that you've taken action by completing the response section.

| AQs Contac                  | et us              |                      |                     |                   |                                  | Q                                     | 👤 Sam Sample -             |
|-----------------------------|--------------------|----------------------|---------------------|-------------------|----------------------------------|---------------------------------------|----------------------------|
| MLC                         | Home               | Reports              | Products 🕶          | Technical 🔻       | Resources 🕶                      | My business 🔻                         | My licensee                |
| Back to home                | 2                  |                      |                     |                   |                                  |                                       |                            |
| dviser(                     | Online             |                      |                     |                   |                                  |                                       |                            |
| Back to home                |                    |                      |                     |                   |                                  |                                       |                            |
| My Client                   | Leads              |                      |                     |                   |                                  |                                       |                            |
|                             | _                  |                      |                     | _                 | _                                |                                       | Request new leads          |
| New leads 47<br>Lead search |                    |                      |                     |                   |                                  |                                       |                            |
| <u>View all (5014)</u>      | OR Search for Ente | er client's last nam | e Select channe     | Select status 🗸   | Creation date:<br>Actioned date: | from to                               | Go                         |
|                             | Actioned Category  | / Client name        | Lead name           | Reason for action |                                  | ction taken/ Furthe<br>equired inform |                            |
| Please enter sea            | arch criteria.     |                      |                     |                   |                                  |                                       |                            |
| yright © MLC                |                    |                      |                     |                   | About MLC   Me                   | dia centre   Advice disclaim          | er   Privacy policy   Site |
| edia centre                 | Advice disclaime   | r <u>Privacy pol</u> | <u>icy Security</u> |                   |                                  | Last login:                           | : 2 Oct 2018 9:54 /        |

## Requesting new leads

#### You can request new leads in 3 easy steps

1. Click **Request new leads**.

|   | Request new leads > |             |          |  |  |  |
|---|---------------------|-------------|----------|--|--|--|
|   |                     |             | -        |  |  |  |
| - | FUM -               | PIF(p.a.) 👻 | Status 💌 |  |  |  |
|   | \$14,624.18         | \$0.00      | Active   |  |  |  |
|   | \$216,353.70        | \$0.00      | Active   |  |  |  |

 Select the Lead type, Lead name and Number of leads you'd like, and click Save.

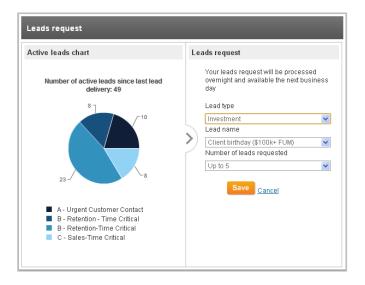

3. Click **OK** to confirm your request.

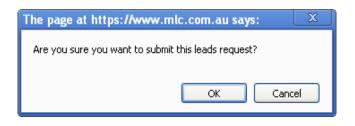

You'll then be returned to the **My Client Leads** homepage. Your new leads will be displayed the following business day subject to your request criteria and availability. If there are no new leads that fit the selected criteria, we'll send you an email to let you know.

## List of push leads

Push leads are time critical and will be automatically delivered to you each day. Time-critical is defined as an approaching change in your clients circumstances or an important date (eg policy anniversary, retirement birthday).

| Lead name                                    | Lead type                |
|----------------------------------------------|--------------------------|
| Transition to retirement                     | Financial advice         |
| Milestone birthday (sent 4 weeks prior)      | Financial advice         |
| Clients approaching 60 (sent 6 months prior) | Financial advice         |
| Clients approaching 65 (sent 6 months prior) | Financial advice         |
| Retirement birthday (sent 6 months prior)    | Financial advice         |
| New MKBS members                             | Corporate superannuation |
| Increased Employer Super Contributions       | Investments              |
| Substantial investment deposit               | Investments              |
| MLC MKBS member porting                      | Investments              |
| Large corporate super balance                | Financial advice         |
| Large corporate super contribution           | Financial advice         |

#### List of pull leads

Pull leads can be requested by selecting the **Request new leads** option (see page 12). These leads provide you with an opportunity to focus on a particular part of your business and control how many leads you'd like to receive.

| Lead name                               | Lead type               |
|-----------------------------------------|-------------------------|
| Client birthday (>\$100k FUM)           | Investments             |
| TD & FRF notification                   | Financial advice        |
| Conservative investment option          | Investment protection   |
| Invested in cash or TD or FRF post 2008 | Investment protection   |
| Pension – Withdrawing 5% or more        | Investment protection   |
| T2R Client Growth                       | Personal superannuation |

**Please note:** Even if we receive multiple lead requests in a business day, we'll only process the last request that we receive from you before 8 pm (AEST/AEDT).

## Need help?

For further help with My Client Leads, please log into MLC AdviserOnline and click on **FAQs**.

Alternatively, call us on **133 652** between 8 am and 7 pm (AEST/AEDT) Monday to Friday.

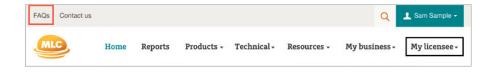

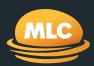

## For more information call us on 133 652

**Postal address** PO Box 200 North Sydney NSW 2059

**Registered office** Ground Floor, MLC Building 105–153 Miller Street North Sydney NSW 2060

mlc.com.au